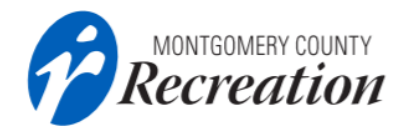

## **How to Schedule a Pool Reservation**

A Customer Help Guide

## Step 1. Select the **Facility** you'd like to visit.

\*In this example we'll look at what's available for Kennedy Shriver Aquatics Center.

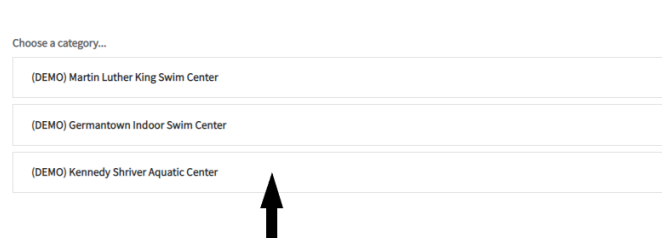

Step 2. Then select the **Type** of session you're interested in booking, days and time ranges offered are shown.

\*Please ensure the session type selected allows for the activity you plan to participate in, definitions on page 2.

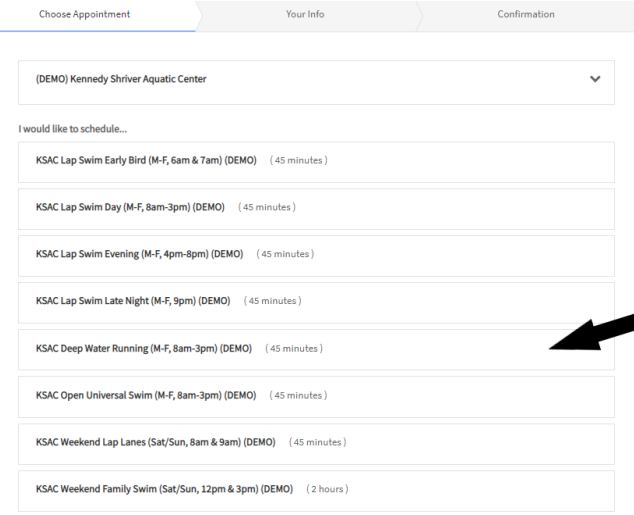

Step 3. Identify **how many** family members the reservation is being made for or leave default to 1. Then select the **date** for your visit.

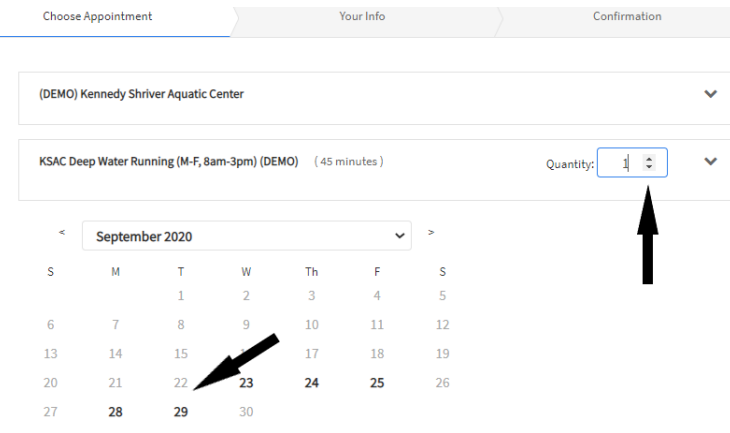

## Step 4. Select an available **Session** for the date and continue.

\*Anytime you'd like to change the facility, type or session selected click on it again to go back.

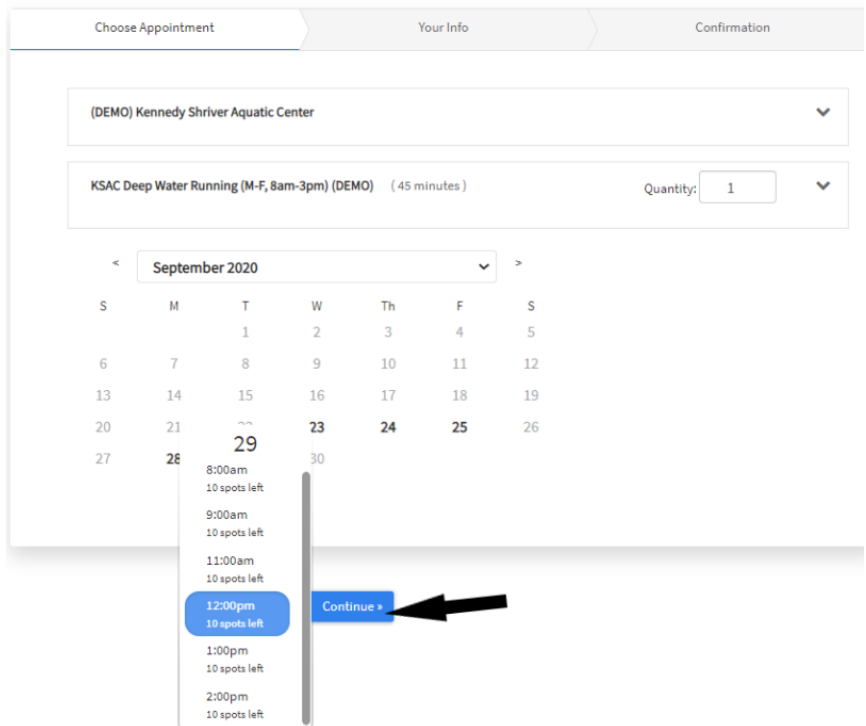

Step 5. Provide your name, phone number and email address. At the bottom of the page confirm reading and agreeing to the terms and conditions and provide initials. Confirm you meet the county residency or passholder requirement before you Complete Appointment.

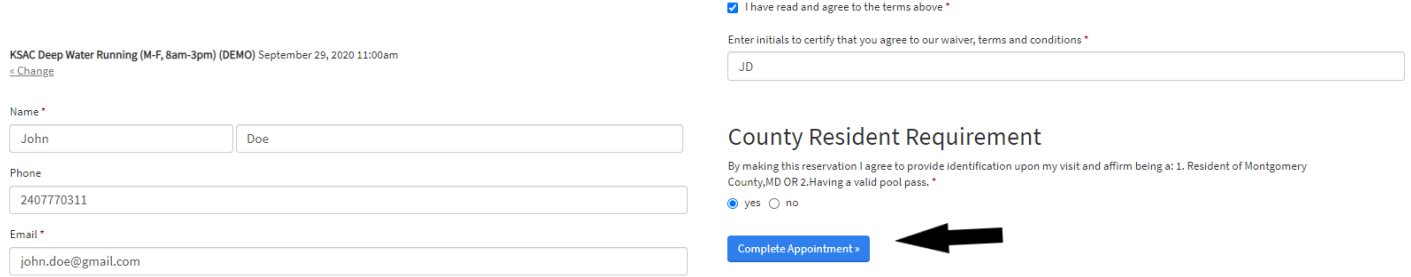

Upon receipt of reservation confirmation email, use it to cancel or reschedule your appointment up to 1 hour before the time of the visit. Reservations are made available precisely 8 days in advance of the start time for any session offered. \*As an example, a session for Oct. 6th at 2pm will not be available or visible for reservation until September 29th at 2pm.

## *Definition of Session Types -*

*Lap Swim: One person per lane. Continuous swimming. Deep Water Running: Open space for exercise in deep water. Body must remain vertical in water. Open Rec Area: Available for general use. Lap swimming is not permitted. Rec Swim: Available for general use. Diving boards, slides & leisure pool open. Swim available as first come, first serve.*